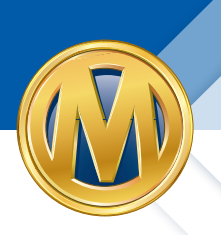

### WHAT IS LOT VISION?

Lot Vision is a vehicle tracking system that enables you to quickly and accurately locate any vehicle on our lots, as well as provide a real-time view of our inventory.

To access Lot Vision on your computer or mobile device, use either Chrome (preferred), Firefox, or Safari Web Browsers, which have the appropriate technology to successfully load the Lot Vision Map.

#### **Features and benefits of Lot Vision include:**

- **»** Eliminates time consuming searches for lost vehicles
- **»** Real-time inventory tracking with highly accurate vehicle status information
- **»** Free and easy to use

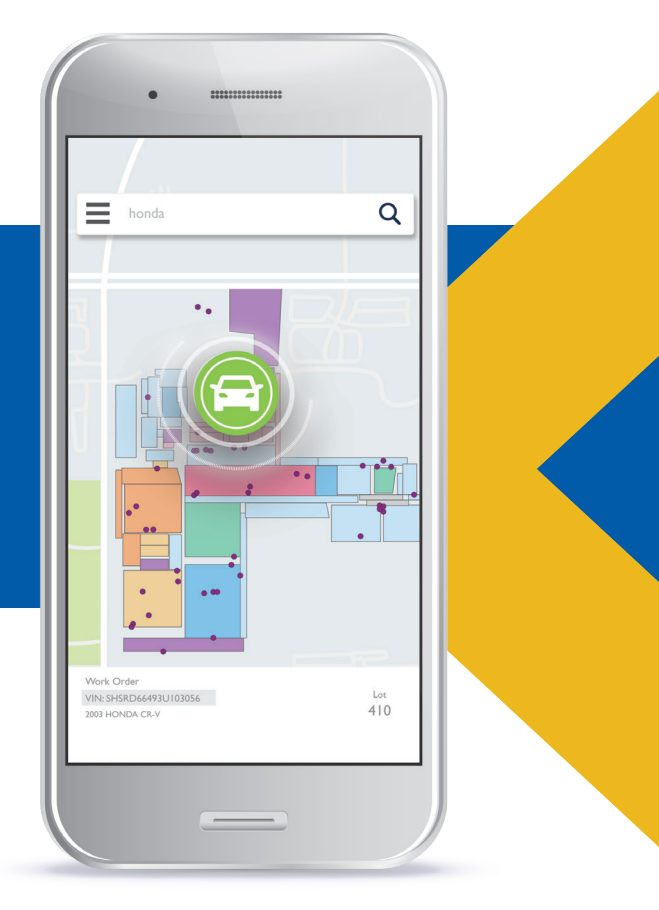

#### HOW TO ACCESS LOT VISION? 3 WAYS TO ACCESS LOT VISION:

- 1. Scan the QR code from poster at the auction
- **»** Use VIN to search for a vehicle, or use the work order (found on the Gate Pass or Purchase Invoice) OR 2. Visit mymanheim.com/lotvision
	- **»** Scroll down to view locations that offer Lot Vision and select an auction. (We recommend bookmarking the link for easy access!)
	- **»** Use VIN (new!) to search for a vehicle, or use the work order found on the Gate Pass or Purchase Invoice
- 3. If you have bought or sold a vehicle and want to locate that vehicle on the lot:
	- **»** Buyers: From Manheim.com or the Manheim app, open My Purchases and choose the location icon where available<br>where available<br>Sellers: From Manheim com or the Manheim app, select the Seller Dashboard and look for the loc where available
	- **»** Sellers: From Manheim.com or the Manheim app, select the Seller Dashboard and look for the location icon where available icon where available

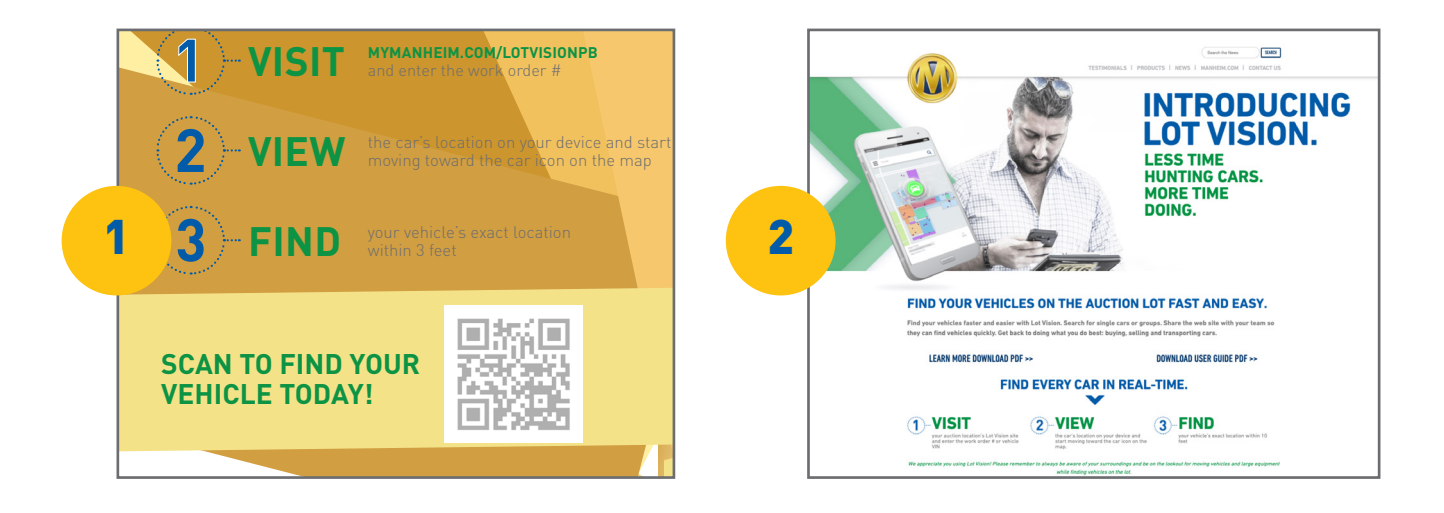

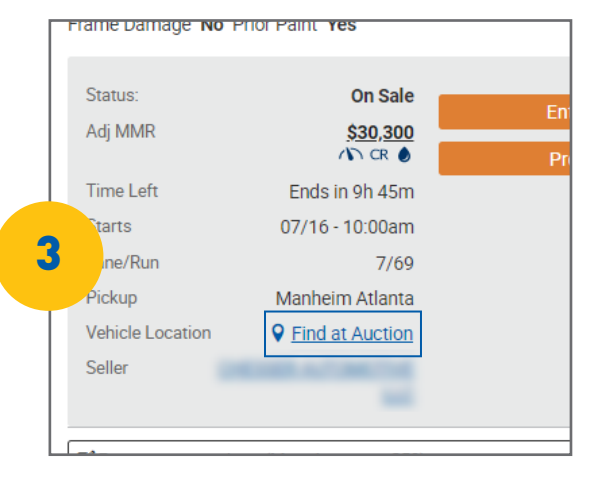

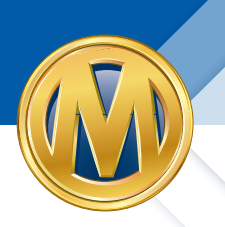

#### BASIC SEARCH, NAVIGATION, FUNCTIONS, AND FEATURES SEARCH FOR VEHICLES

- **»** Enter up to 300 VINs or Work Order #s in the Search field
- **»** Multiple numbers must be separated with a comma or a space. (Example 123456,789123 or 123456 789123)
- **»** The vehicles that you searched for will be displayed on the map

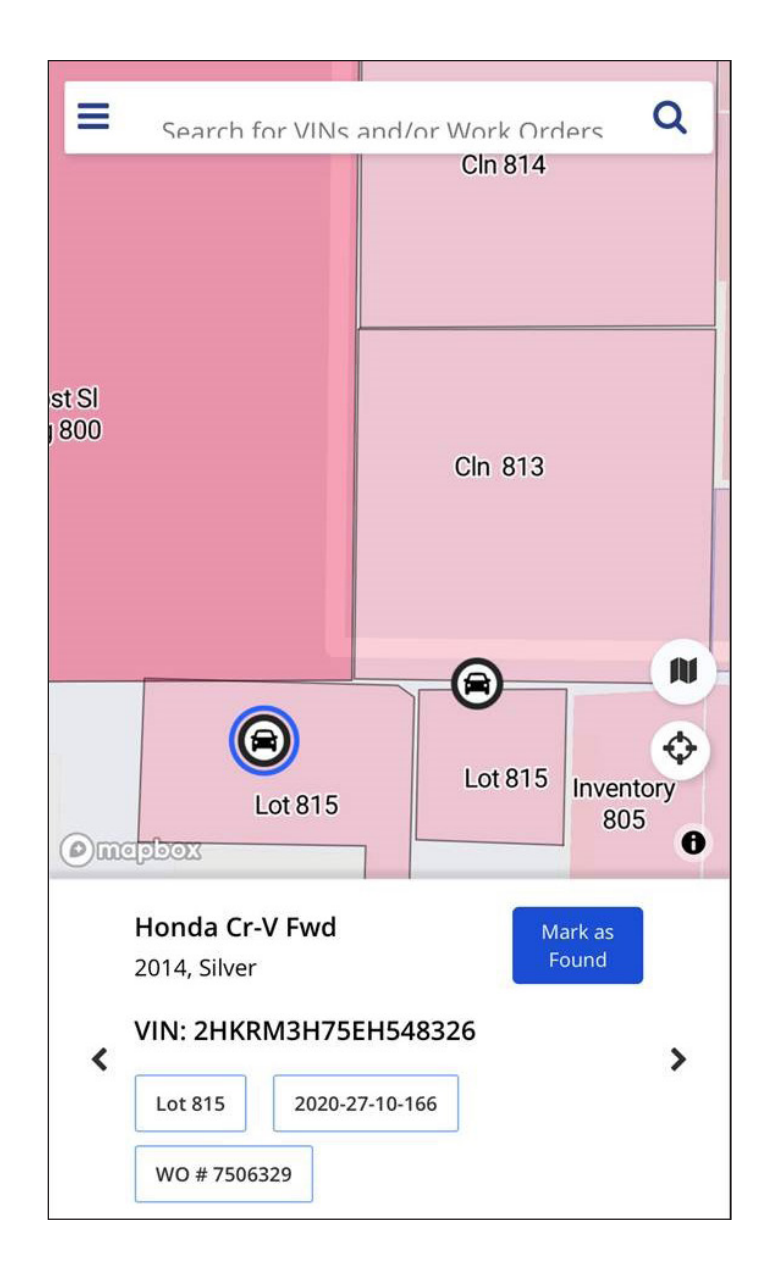

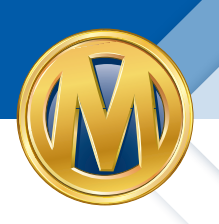

#### SHOW MY POSITION FINDING THE QUICKEST ROUTE TO YOUR VEHICLE(S)

For the optimal Lot Vision experience, use the SHOW MY POSITION feature which enables Lot Vision to display your current location on the lot in relation to the vehicles you have searched, helping you to identify the quickest route to view your vehicle(s). When SHOW MY POSITION is enabled you'll see a solid line drawn from your position on the lot to the first vehicle in your search, and dotted lines extending to additional vehicles in your search. The lines indicate the recommended fastest path for going to each vehicle.

To view the quickest route to view your vehicle(s), follow steps below:

1. Use the Search feature to display the vehicles you are looking for on the Map.

2. Click on the Show My Location icon on the Map

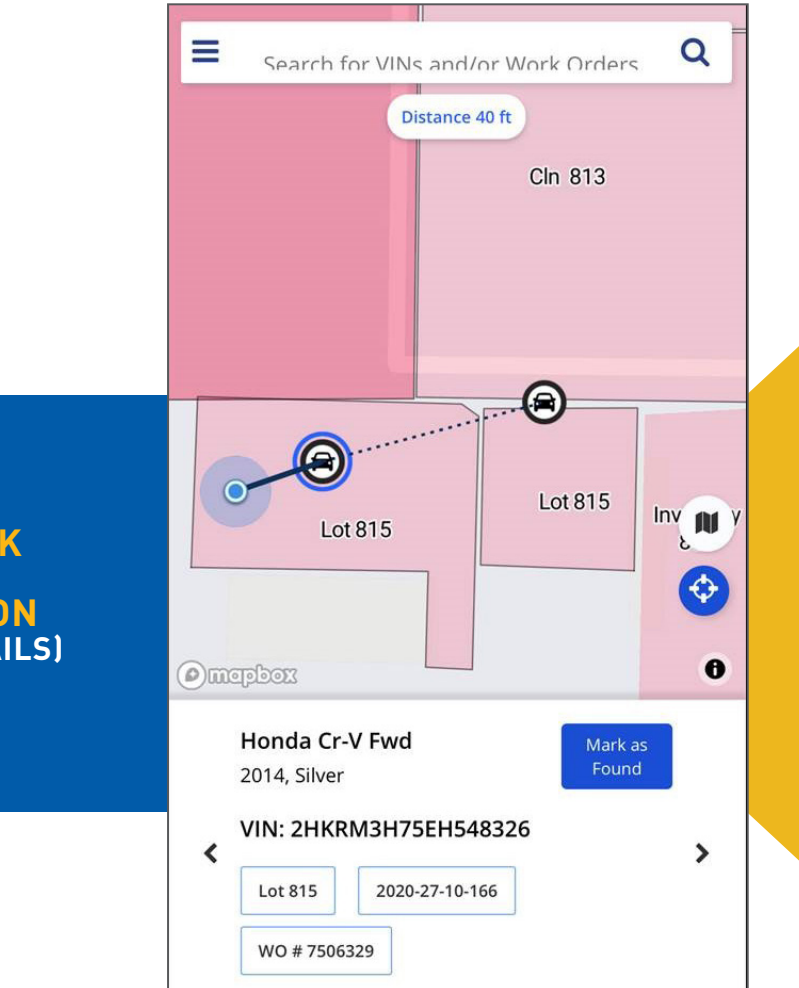

#### **\*TIP! FOR THIS FEATURE TO WORK YOU MUST ALLOW YOUR MOBILE DEVICE TO ACCESS YOUR LOCATION SERVICES (SEE NEXT PAGE FOR DETAILS)**

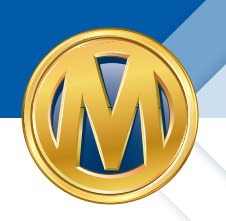

To use the Show My Location feature, you MUST Enable Location Services in TWO Places:

- 1. SELECT 'ALLOW' IF YOU ARE PROMPTED TO ALLOW THE SYSTEM TO ACCESS YOUR LOCATION.
- 2. SET YOUR MOBILE DEVICE TO ALLOW 'LOCTION SERVICES'

#### **iPhone:**

1. Settings

- **Android:**
- 1. Settings
- 2. Privacy Settings
- 3. Safari Websites
- 2. Biometrics and Security 3. Privacy – Location On

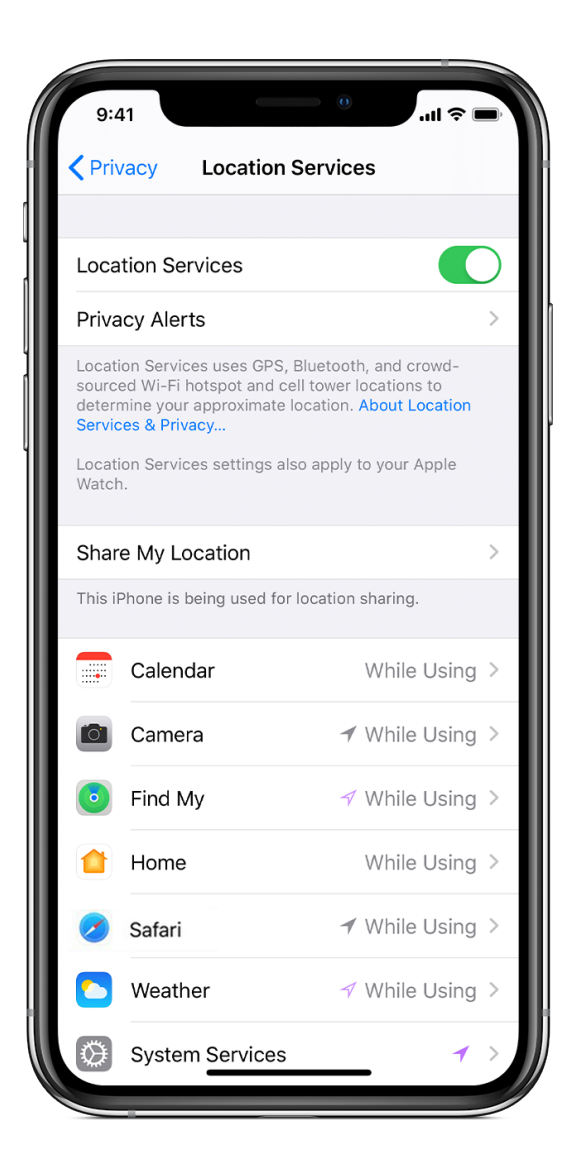

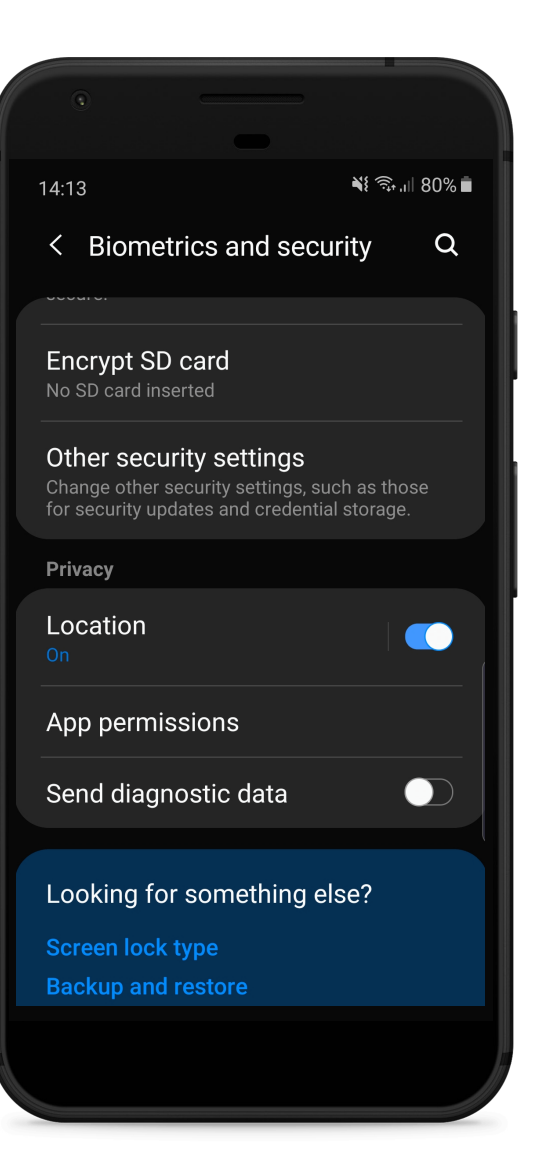

#### ADDITIONAL FEATURES MARK VEHICLE AS FOUND

- 1. One you have located the vehicle, you can use the Mark as Found feature to help you can keep track of which vehicles you have already located.
- 2. Click on the Mark as Found button in the Vehicle Information section under the Map. The vehicle icon color will change to green, indicating that the vehicle was found.

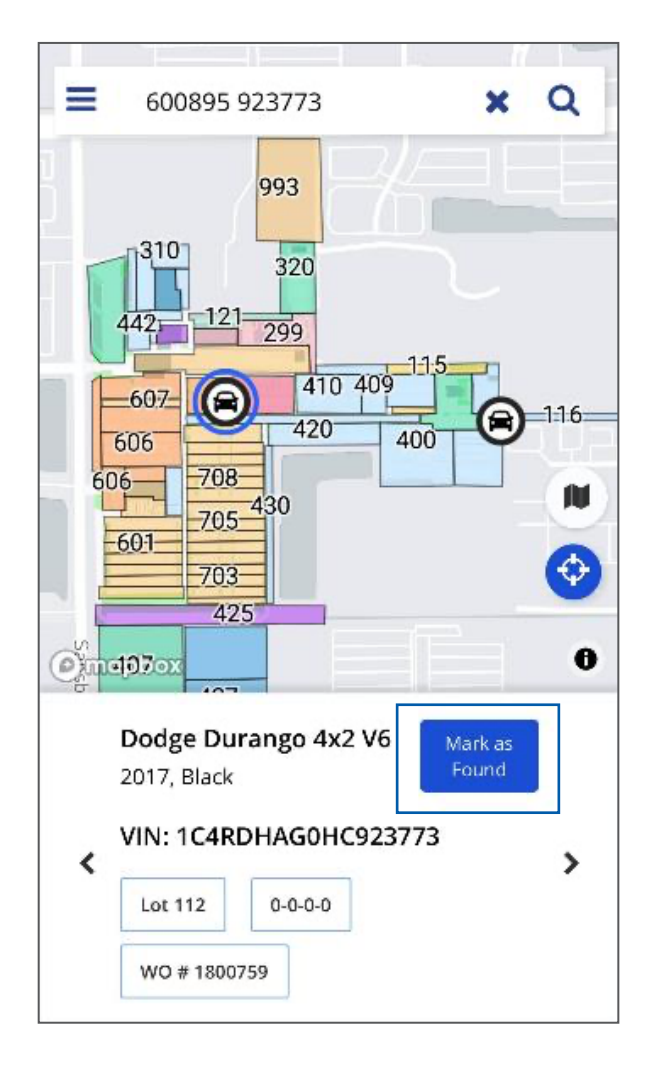

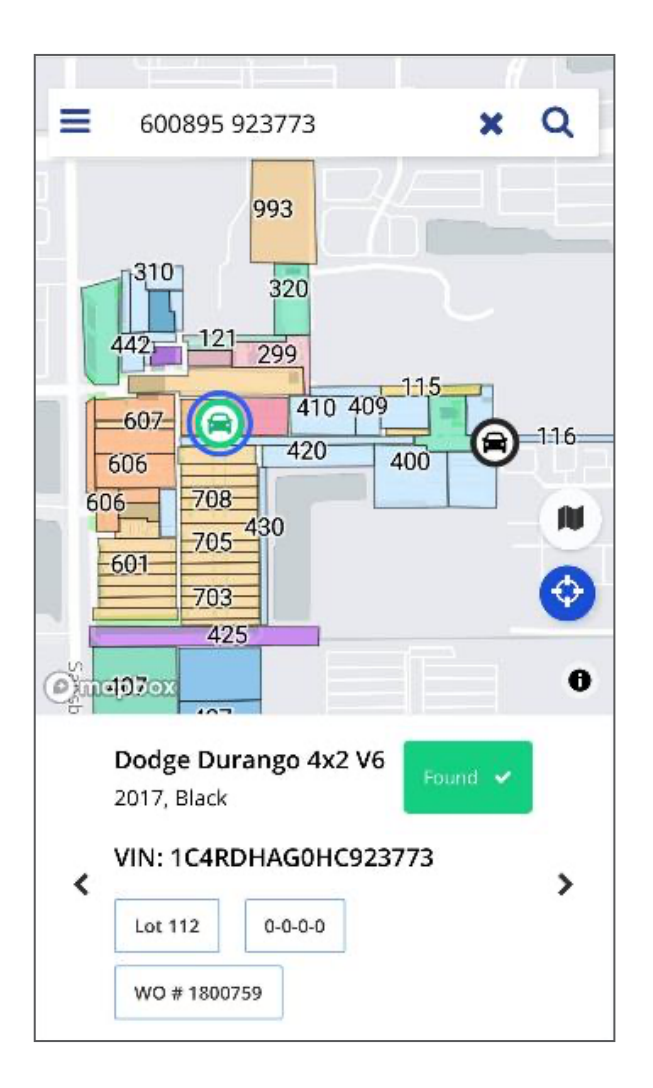

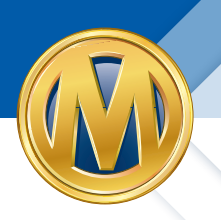

### USING LOT VISION AND MANHEIM.COM

To enhance your experience locating vehicles with Lot Vision, try using it with Manheim.com.

Taking a little time to complete some prework on your laptop prior to arriving at the auction will help you to navigate on the lot more safely, quickly, and efficiently.

The steps below provide details on how you can use the Manheim.com "Workbook" to create a list of vehicles that you want to view, load those vehicles into Lot Vision, and send yourself a link to the Map of those vehicle locations for easy and quick access on your mobile device when you get to the auction. You will be able to see the exact location of all the vehicles that you want to preview saving valuable time on the lot.

#### **SUGGESTED PRE-WORK PRIOR TO ATTENDING LOT:**

Follow the steps on your Laptop to complete your pre-work:

- 1. Use the Manheim.com Workbook to create a list of vehicles you want to preview
- 2. Click the Export All button and save the Excel file to your desktop.
- 3. Open the Excel File and Copy the VIN or WO# from the list (up to 300)
- 4. In a separate browser, open the Lot Vision page for the appropriate auction
- 5. Paste the VIN / WO# list from Excel into the Search field and click the Search button.
- 6. Lot Vision will display the location all of the vehicles you searched for.
- 7. Copy/paste the URL from Lot Vision and send the URL to yourself (via email or text)
- 8. When you arrive at the auction on your Smartphone, use the URL that you sent to yourself to open Lot Vision – The vehicles will be displayed on the Map.